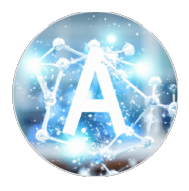

## TAKAHASHI GROUP (情報化学研究室)

北海道大学

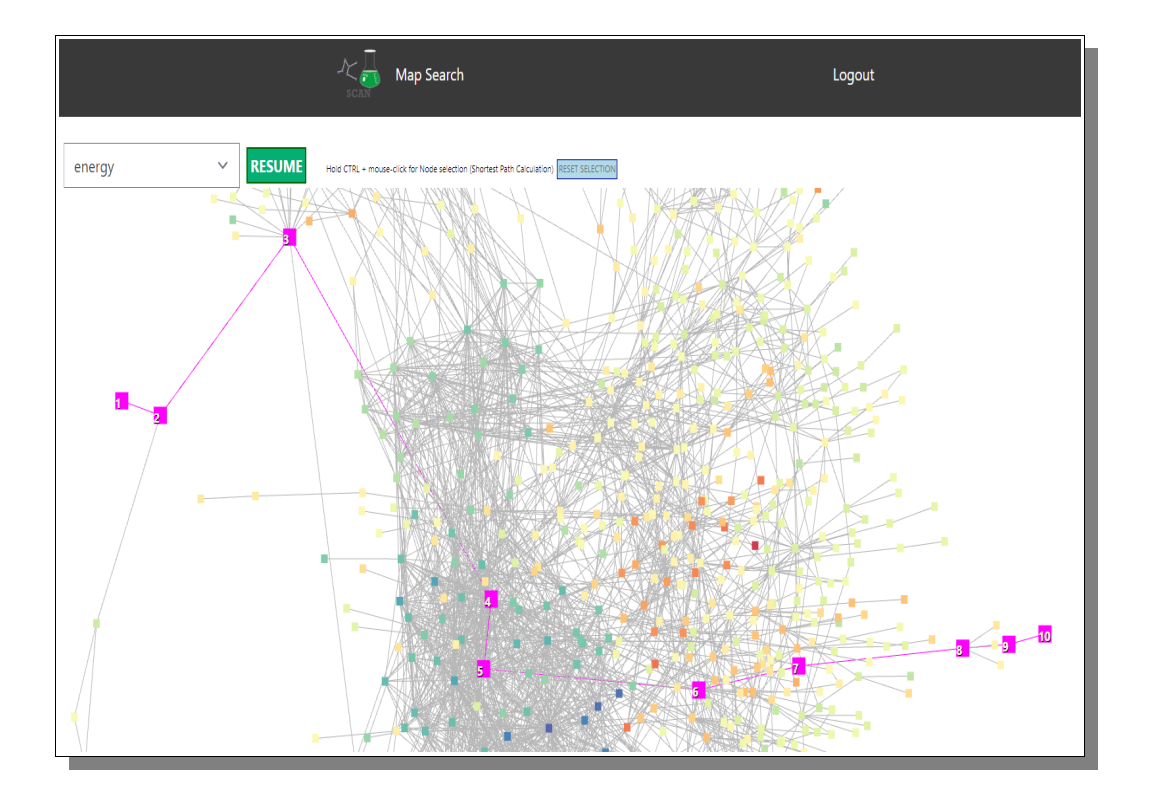

化学物質の作用やネットワークを検索するためのウェブアプリケーション

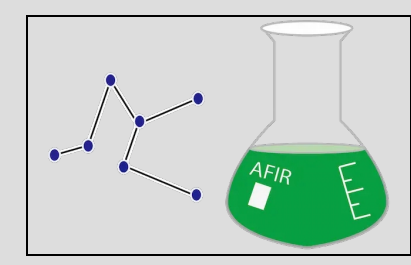

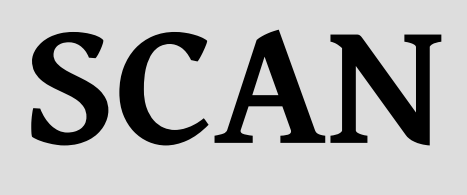

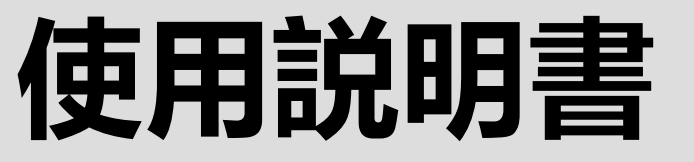

日本語訳

### **北海道大学 - 高橋グループ - 情報化学研究室**

# SCAN **使用説明書**

#### 寄稿者

**SCAN** システム開発者 Micke Nicander Kuwahara Jun Fujima

> この文書の最終更新日 *2023*年*4*月*10*日*,21:16*

**SCAN ウェブアプリケーション** *[*化学物質の作用とネットワークを検索する*]*  著作権© 2018 Keisuke Takahashi, Micke Nicander Kuwahara 高橋グループにて(情報化学研究室) 北海道大学

**\*\*\*\*\*\*\*\*\*\*\*\*\*\*\*\*\*\*\*\*\*\*\*\*\*\*\*\*\*\*\*\*\*\*\*\*\*\*\*\*\*\*\*\*\*\*\*\*\*\*\*\*\*\*\*\*\*\*\*\*\*\*\*\*\*\*\*\*** 

SCANはGNU GPL License, Version 3.0の下でライセンスされています; このファイルは、本ライセンスに準拠する場合を除き、使用することができません。 お客様は、次の場所で本使用許諾書のコピーを入手することができます:

<https://www.gnu.org/licenses/gpl-3.0.en.html>

適用される法律で要求される場合、または書面で合意される場合を除き、ソフトウェアは 本ライセンスの下で頒布されるものは、「現状のまま」頒布されます、 また、明示または黙示を問わず、いかなる種類の保証または条件も付けないものとします。 本製品を使用するために必要なライセンスは、「ライセンス」を参照してください。 は、本ライセンスに基づく制限を受けることになります

詳細については、プロジェクトのGitHubをご覧ください。 <https://github.com/scan-team/scan-platform-test> **\*\*\*\*\*\*\*\*\*\*\*\*\*\*\*\*\*\*\*\*\*\*\*\*\*\*\*\*\*\*\*\*\*\*\*\*\*\*\*\*\*\*\*\*\*\*\*\*\*\*\*\*\*\*\*\*\*\*\*\*\*\*\*\*\*\*\*\*** 

> 高橋グループ 北海道大学, 理学部, 化学専攻, 北区北 10 条西 8 丁目第 7 ビル 7-510 号室, 札幌, 060-0810, 日本. [scan-team@sci.hokudai.ac.jp](mailto:scan-team@sci.hokudai.ac.jp)

## 目次

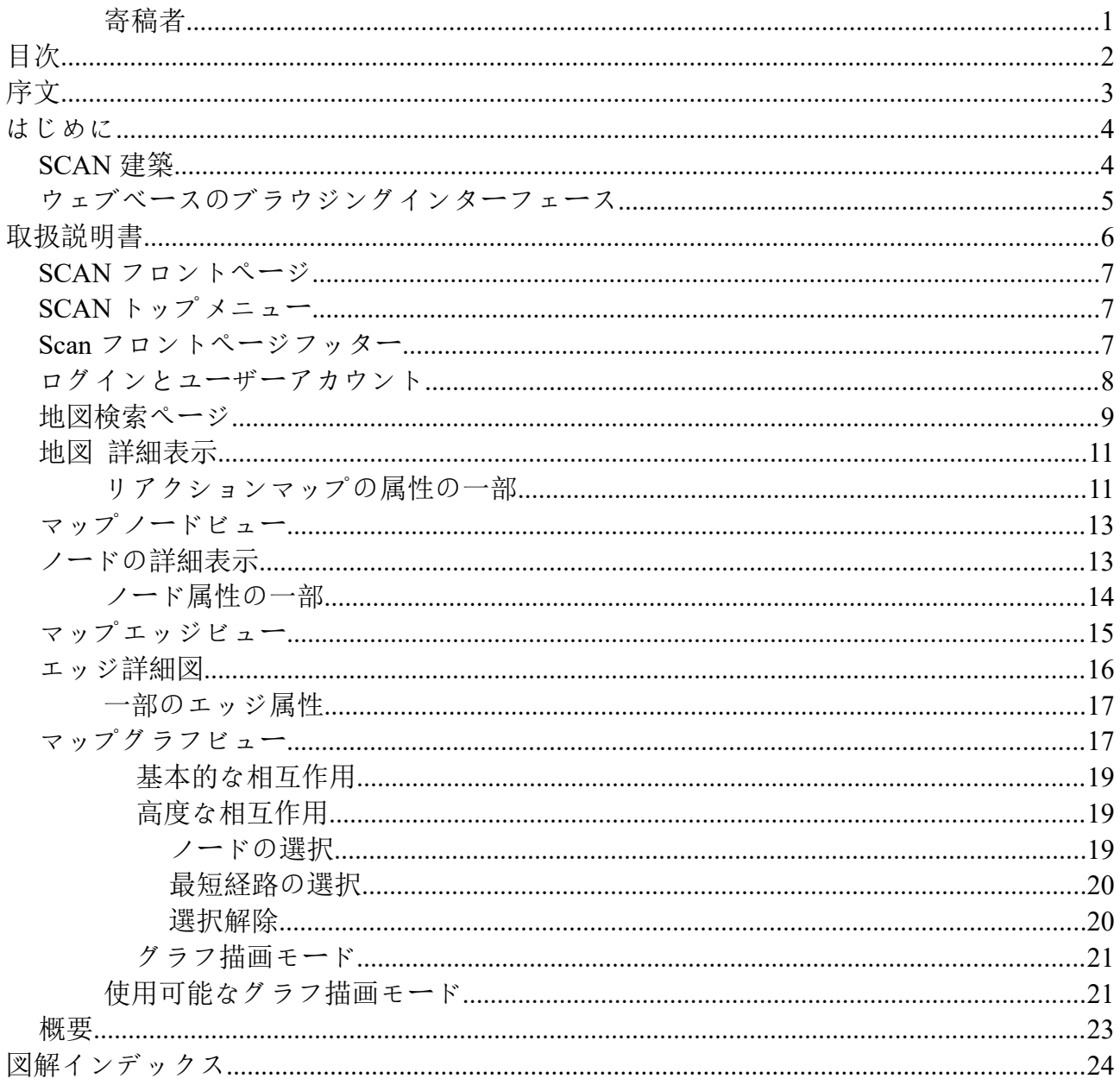

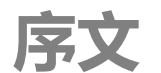

クリエイターからひと言。

のマニュアルは[、https://scan.sci.hokudai.ac.jp](https://scan.sci.hokudai.ac.jp/) にある SCAN ウェブアプリ ケーションを使用しようとする人のための広範なガイドとなるよう試みていま す。インタラクティブな化学反応プラットフォームである SCAN は、化学反応 ネットワークを分析するために開発されました。SCAN は化学反応経路ネット のマニュアルは、https://scan.sci.hokudai.ac.jp にある SCAN ウェブアプリケーションを使用しょうとする人のための広範なガイドとなるよう試みています。インタラクティブな化学反応プラットフォームである SCAN は、化学反応ネットフークを分析するために開発されました。SCANは化学反応経路ネットワークデータベース、可視化、ネットワーク解析ツールを提供します。特に、SCAN はウェブベー スのプラットフォームであり、簡単な操作でインタラクティブな化学反応経路ネットワークの可 視化およびデータサイエンス技術を行うことができます。SCAN は、ユーザーフレンドリーなグラ フィックユーザーインターフェースを提供するように設計されており、プログラミングやスキル セットに関する既存の知識をオプションとすることができます。したがって、SCAN は化学反応 ネットワークを分析し理解するための代替ツールとして提案される。

SCAN は、基本的に化学反応データに特化したネットワークデータの可視化および分析ツールです。 現在、ユーザーが個人的な化学反応ネットワークをアップロードするオプションはありませんが、 その代わりに、SCAN の開発チームと協力している独立したデータチームによって SCAN に提供され ている、あらかじめロードされたデータマップを読み込み、閲覧、分析する機会が与えられてい ます。データチームから提供されるデータは、北海道大学前田智教授率いる研究グループ iCReDD が作成した AFIR データ(Artificial Force Induced Reaction)である。SCAN の開発チームから すると、アプリケーションに読み込んで解析できるデータの種類に制限はないのですが、当面は AFIR データのみを提供することにしています。

つまり、SCAN ソフトウェア開発チームは、現在利用可能なデータの選択とアップロードには関与 していませんし、データの内容については一切責任を負いません。私たちの関心は、ツールセッ トと、そのデータやサイト上のあらゆるデータでできることにあります。

データに関するお問い合わせは、北海道大学 iCReDD[\(https://www.icredd.hokudai.ac.jp\)](https://www.icredd.hokudai.ac.jp/)チー ムまでご連絡ください。

もし、当社のソフトウェアを使用する際に、ソフトウェア自体に関連する問題や改善点を発見さ れた場合は、お気軽に当社までご連絡ください。SCAN はまだ未完成ですが、私たちの目標は、す べての化学研究者のために使いやすく、役に立つものにすることです。

2023 年 4 月 10 日

*SCAN* **ソフトウェアプロジェクトリーダー 高橋グループディレクター** *-* **情報化学研究所** Professor Keisuke Takahashi

*SCAN* **ソフトウェアシステムリードデベロッパー**

Micke Nicander Kuwahara

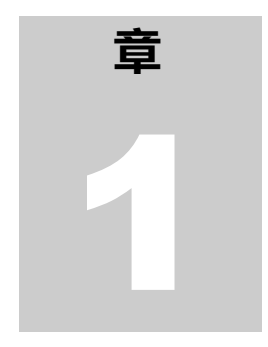

## **はじめに**

SCANとは何か、研究者・化学者として何ができるかを知ってください。

学反応を理解することは、反応物から生成物がどのように作られるかという根本的な 謎に答えることになります。第一原理計算では、化学反応は膨大な数の中間体を含む ため、複雑な問題であることが明らかにされます。言い換えれば、化学反応は多数の 分子間相互作用からなる複雑なネットワークの一形態として扱うことができる。分子 間相互作用の詳細を実験で捉えることは難しいが、このような複雑な反応マップを理解するため には、第一原理計算が大きな役割を果たす。特に化学反応の自動探索ツールとしては、Berny アル ゴリズムを用いた凍結ストリング法、シングルエンド/ダブルエンド成長ストリング法、人工力に よる反応(AFIR)、反応機構生成ツール(RMG)、kinbot などが数多く開発されている。しかし、 このような複雑な反応ネットワークをどのように理解し、どのように知識を抽出するのかという 問題があり、ネットワークから知識を抽出するためのツールが必要となっている。 化

化学反応ネットワークから知識を抽出するためには、複数のステップとプロセスが必要です。特 に、化学反応データベースの整理、統計解析、ネットワークの可視化、グラフ理論が関与してい る。ネットワークの可視化ツールとしては、Cytoscape や Gephi などがあり、ネットワークの可視 化とグラフ理論による解析が可能です。さらに、中心性解析などのグラフ理論が中間体の決定に 有効であることが実証されている。しかし、これらのプロセスは互いに強く結びついているため、 各プロセスの個別展開では知識の抽出が制限される可能性があることを意味しています。また、 ネットワークデータの可視化や解析には、特殊なスキルや高度なプログラミングスキルが必要と されることが多く、それが解析の障壁となることもある。そのため、これらのプロセスを同時に 利用できる、集中的かつインタラクティブで使い勝手の良いプラットフォームを構築することが 重要である。ここでは、Searching Chemical Action and Network (SCAN)を紹介し、インタラク ティブな化学反応ネットワークのためのプラットフォームを設計し、AFIR 法によって化学反応ネ ットワークを生成することを提案します。SCAN プラットフォームは、

[https://scan.sci.hokudai.ac.jp/、](https://scan.sci.hokudai.ac.jp/)第一原理計算で生成された化学反応ネットワークデータを探 索、視覚化、分析することができます。このように、SCAN は複雑な化学反応ネットワークを検索 し、理解することができます。

#### **SCAN 建築**

SCAN のコンセプトは、第一原理計算で生成された化学反応ネットワークを保存・共有し、インタラ クティブなネットワークの可視化とネットワーク解析を提供することです。データの柔軟な再利 用を実現するために、データレイク、データウェアハウス、データマートからなるレイヤードア ーキテクチャを採用しています。ここでは、プロトタイプの化学反応ネットワークデータとして、

過去に公開された AFIR 法で生成した化学反応ネットワークデータを使用する。AFIR で生成された 化学反応ネットワークデータには、生データに分類される多数のログファイルが含まれています。 これらの生データは、何も手を加えず、そのままの形で保存される。このデータ保存単位をデー タレイクと定義する。データレイクから提供された生データは、ネットワークの可視化やネット ワーク分析のために前処理され、データウェアハウスに保存されます。最後に、データウェアハ ウスにはデータマートがアクセスし、データの可視化、データ分析、データ共有のためのアプリ ケーション・プログラミング・インターフェースなどのアプリケーションサービスを提供する。

## **ウェブベースのブラウジングインターフェース**

ウェブアプリケーションは、3 層構造のアーキテクチャを基盤として構築されています。Web アプ リケーションはデータマートに直結しており、ユーザーはプログラミングやデータ前処理の経験 がなくても、Web グラフィックユーザーインターフェースに直接アクセスして、ネットワークの可 視化、ネットワーク分析、データダウンロードを行うことができます。特に、化学反応解析に必 要な知識やスキルを持たない研究者にも、化学反応解析へのアクセスを拡大することができる点 が魅力的です。

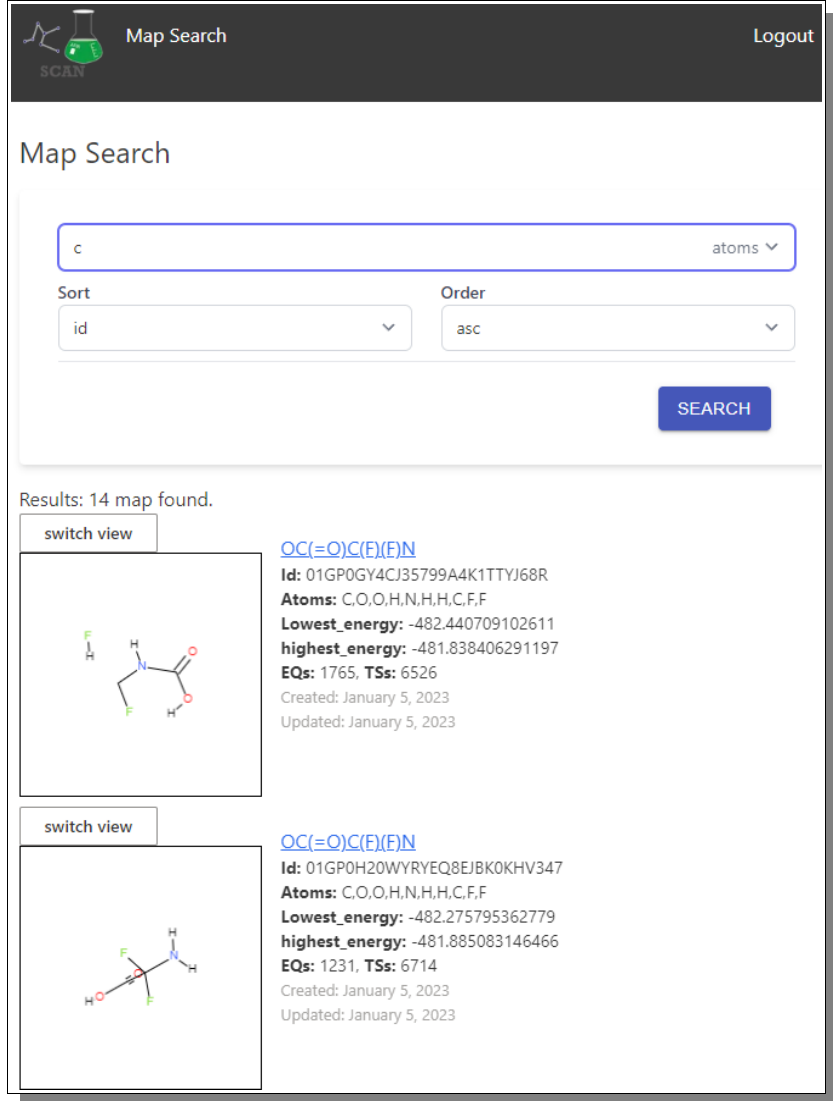

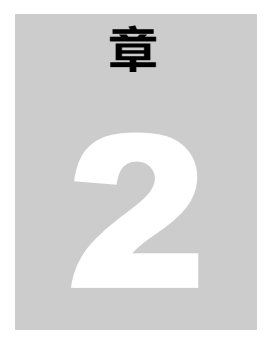

## **取扱説明書**

あなたは今、コンピュータの前に座り、ブラウザを開き、SCAN のウェブ サイトを現在のタブに読み込ませています。では、どうする?何をどう すればいいのでしょうか?一歩一歩、一緒に探していきましょう。

の章では、SCAN を研究や仕事で使うために必要なこと、データマップを読み込 む方法、データマップを様々な方法で研究する方法などを説明しようと思いま す。ノードグラフを開いて分析し、化学反応データの各ノードやエッジの詳細 を調べる方法。しかし、あなたが何か新しい発見をするかどうかは、あなた次 第であり、このマニュアルの範囲ではありません。私たちはソフトウェア開発者であり、化学者 こ ではありません。しかし、このツールを提供することで、あなたの訓練された目と幅広い知識が、 あなたが今まで見たことのない新しい何かを発見し、そこから発展させることを期待しています。 このウェブツールを最大限に活用するための方法をお教えしましょう。

<span id="page-6-0"></span>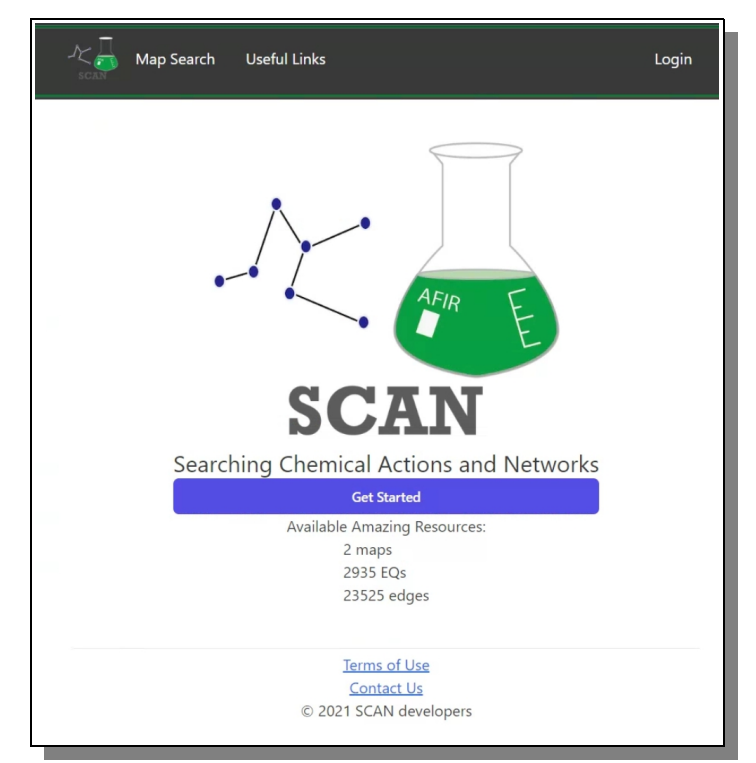

Figure 1: SCAN の訪問者が最初に出会う景色です。

### **SCAN フロントページ**

SCAN Web アプリケーションの訪問者が最初に見るのは[、Figure 1](#page-6-0) に見られるような SCAN フロ ントページです。一番上にあるのはトップメニューで、利用可能なオプションがあり、SCAN 訪問 の間中、簡単で素早いナビゲーションのために存在することになります。その下には SCAN のロゴ と完全なアプリケーション名が表示されています。その下には反応地図検索エリアへのクイック アクセスボタンがあり、SCAN データベースに保存されている現在利用可能なデータ量に関するい くつかの情報の上にあります。ページの下部には、「使用条件」ページへのリンクと、サポート やその他の問い合わせのための SCAN 開発チームのメールアドレスへの「連絡先」リンクがありま す。

## **SCAN トップメニュー**

SCAN のトップメニュー[\(Figure 2\)](#page-7-1)は、基本的に 4 つの選択肢しかなく、実用的には実質1つの 選択肢しかないと言ってもいいほど、小さく効果的です。

<span id="page-7-1"></span>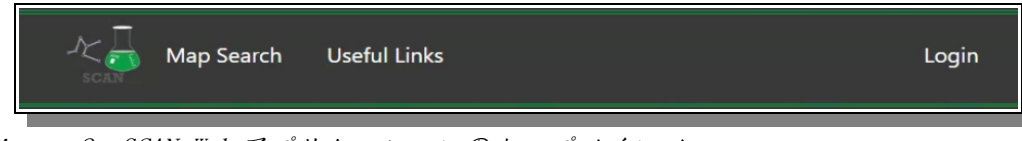

Figure 2: SCAN Web アプリケーションのトップメインメニュー

左の小さな SCAN ロゴは、オリジナルの Start Front Page、いわば Home に戻るためのクリック可 能なリンクです。地図検索」は、利用可能な反応地図のいずれかを検索することができるページ にユーザーを連れて行きます。Useful Links'は、有用なリンクや文書のリストにユーザーを連れ て行きます。最後のメニューは、右端にある「ログイン」(すでにログインしている場合は「ロ グアウト」)オプションです。

Web アプリケーションのデータやツールにアクセスするためには、ユーザーがログインし、適切な SCAN アカウントを持っていることが必要である。

## **Scan フロントページフッター**

SCAN のフロントページの下部には、小さなフッター[\(Figure 3](#page-7-0)のように)があり、有用な情報と アクセスポイントが記載されています。

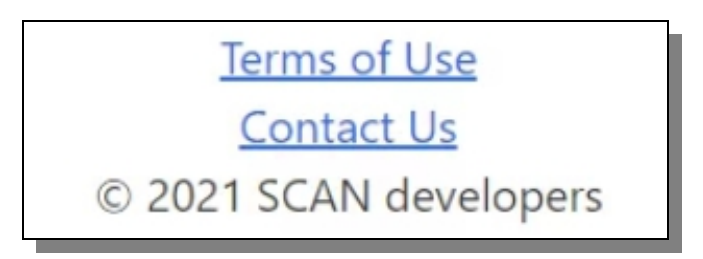

Figure 3: フッターリンクは、最初のフロントページでのみ使用可能です。

<span id="page-7-0"></span>利用規約」リンクは、SCAN ウェブアプリケーションの使用に関するすべての法的問題を表示する ページに移動します。「お問い合わせ」リンクは、ユーザーに関連するメールプログラムを開き、 ユーザーが気になることについて SCAN 開発チームにメールを送信することができます。

### **ログインとユーザーアカウント**

ユーザが初めて SCAN ウェブアプリケーションにアクセスした場合、それ以上アクセスするため に SCAN アカウントを作成する必要があります。これを行うには、アプリケーションの上部にあ る「ログイン」メニュー項目をクリックするだけで、現在のビューがログイン/サインアップのビ ューに置き換えられます(下の [Figure 4](#page-8-1) に示されているように)。

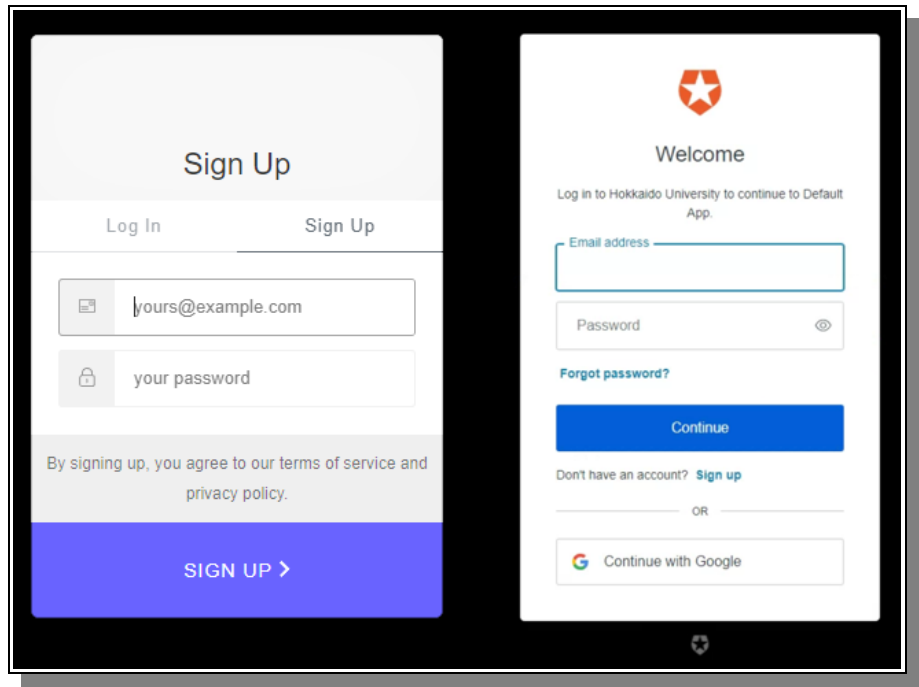

<span id="page-8-1"></span>Figure 4: 左側が「サインアップ」フォームで、リピーターの場合は右側 の「ログイン」フォームが使用されます。

アカウントの作成は迅速かつ簡単で、ユーザーは作成後すぐにサインインすることができ、それ 以上の手間はかかりません。特に、パスワードを忘れてしまい、パスワードを変更するためのメ ールを送るよう要求された場合は、有効なメールアドレスを使用することが重要です。また、 Google アカウントと紐付けることも可能です。ログインが認証システムによって承認されると、 ユーザーはすぐに SCAN Web アプリケーションのフロントページに戻りますが、唯一の違いは、メ インメニューの右上隅に、以前の「ログイン」の代わりに「ログアウト」というオプションがあ ることです[\(Figure 5](#page-8-0) の下図参照)。

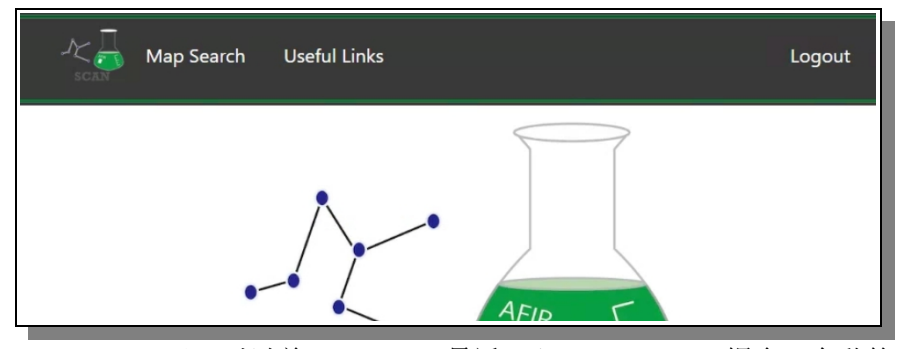

<span id="page-8-0"></span>Figure 5: ユーザーが以前に、そして最近ログインしていた場合、自動的に再 ログインされます。

#### **地図検索ページ**

SCAN ウェブアプリケーションをロードした後、本当の楽しみが始まるのは地図検索ページであり、 通常、速度が速くなる場所です。地図検索ページは基本的に[、Figure 6](#page-9-0) のように小さくてシンプ ルな検索フォームで構成されています。

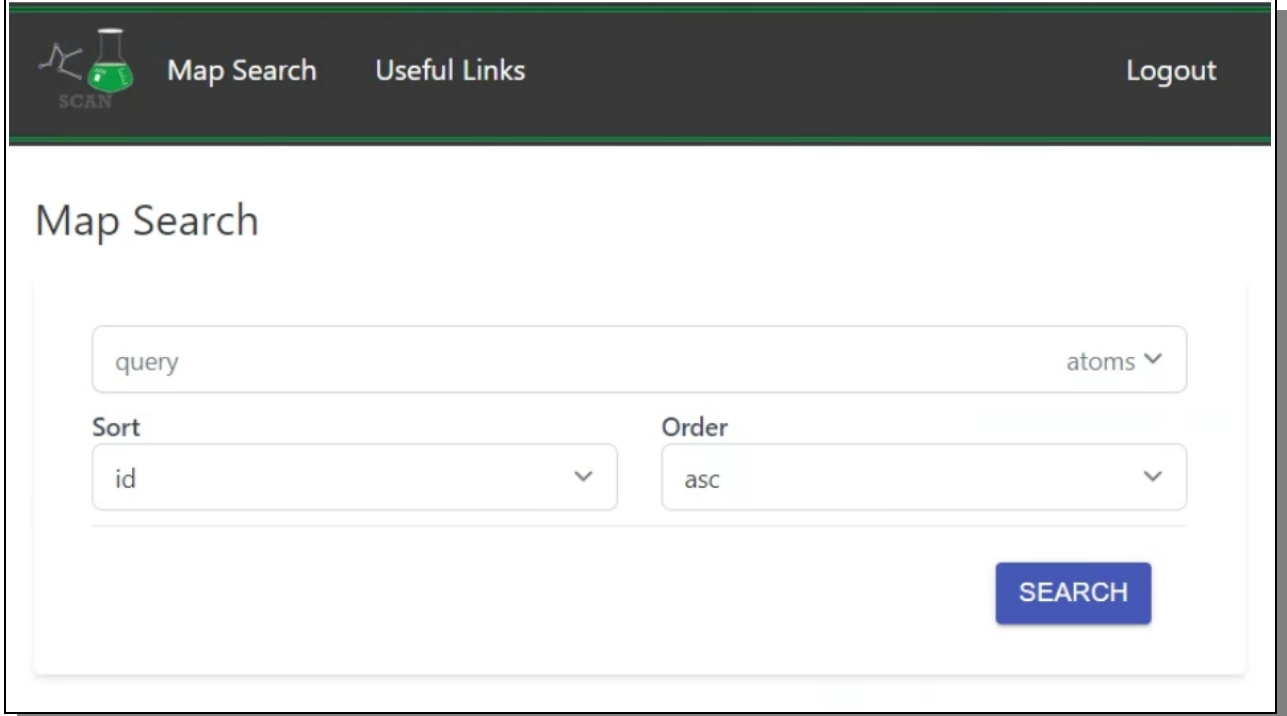

<span id="page-9-0"></span>Figure 6: スキャンマップサーチは、SCANの魅力をさらに掘り下げるための入り口です。

クエリファイルでは、ユーザーは興味のある原子を入力し、その原子を含むマップがあるかどう かを検索することができます。クエリーを入力して「Search」をクリックしてしばらくすると、 [Figure 7](#page-10-0) に見られるように、反応地図のリストを含む結果が下に表示されます。

リストの各項目は特定の分子の反応マップであり、上部、右側の分子の化学的説明は反応マップ の名前であり、その特定のマップに行くためのクリックできるリンクでもある。その下に、内部 データベース ID(正確に参照するのに良い)、含む原子のリスト、分子のあるバージョンの最低 エネルギー値と別のバージョンの最高エネルギー値など、マップを説明する他の有用な属性があ る。また、マップのノードである EQ の数(ベース分子のバージョンを意味する)、エッジまたは リンクである TS の数(分子が別のバージョンに変換するために取ることができるパス)も表示さ れています。マップが作成され、更新されたときの情報も最後に表示されます。アイテムブロッ クの左側には、分子のインタラクティブな 3D モデルがあり、専用の四角の中でマウスを使って回 転させたり、見たりすることができる。

結果リストが長い場合、ユーザーは [Figure 8](#page-10-1) に見られるように、地図が含む複数の属性に基づい てリストを並べ替え、目的の地図を見つけやすくすることができます。

[Figure 7の](#page-10-0)各 3D 分子の上部にある「Switch View」ボタンをクリックすると、分子の表示方法を 変更することができます[。Figure 9](#page-11-0) のように、2 つ目のビューは 3D ですが、よりカラフルで 2D 的 な印象を与えます。

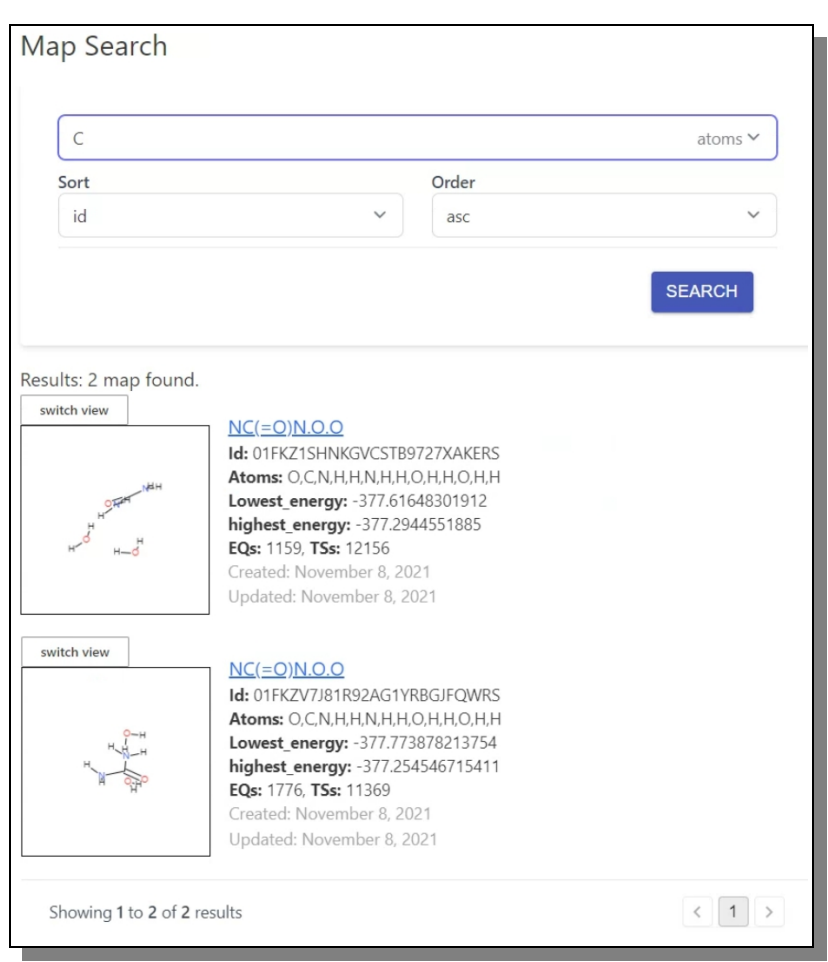

Figure 7: 選択した原子を含む反応マップを表示する検索結果です。

<span id="page-10-0"></span>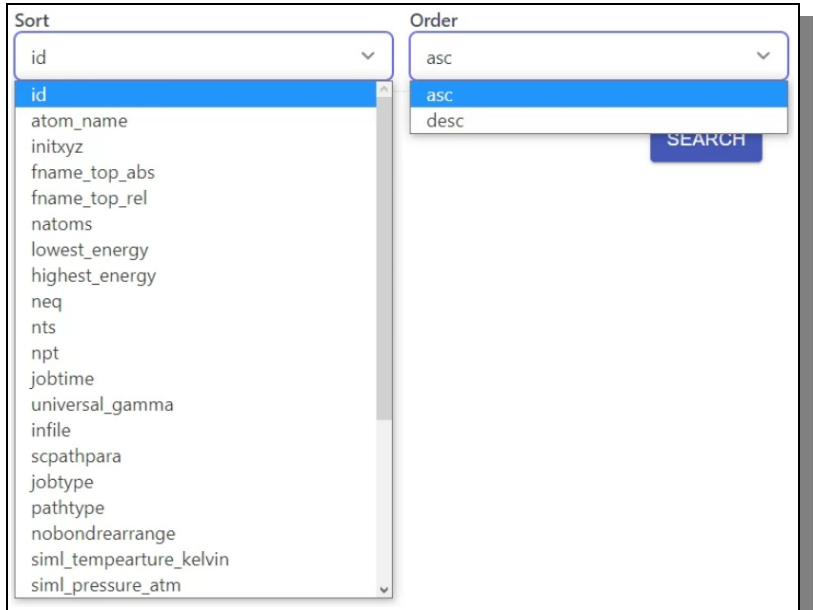

<span id="page-10-1"></span>Figure 8: リアクションマップの検索結果は、属性に基づくソートと順 序付けの両方が可能です。

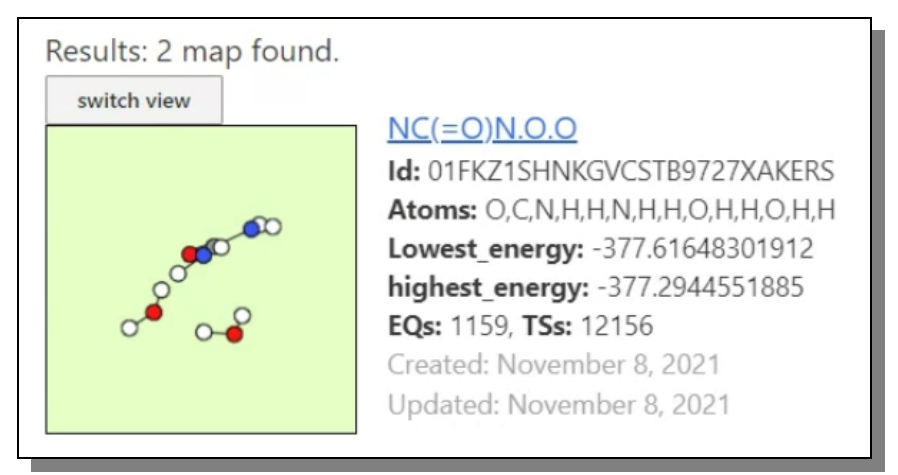

Figure 9: 3D 分子を見る際に使用するビューは 2 種類あります。

<span id="page-11-0"></span>どのマップを詳しく見るか決めたら、青い分子名のリンクをクリックし、反応マップ詳細表示ペ ージに移動します。

### **地図 詳細表示**

特定の地図をクリックすると、その地図に含まれる利用可能なすべての属性を示すページに送ら れます。このような地図情報ページの例を [Figure 10](#page-12-0) に示します。

以下、これらの属性のうち、より重要なものをより詳細に説明する。

### リアクションマップの属性の一部

#### atom\_name

これらはすべて、含む原子の名前である。

natoms

分子内に存在する原子の数です。

lowest\_energy

これは、反応マップに存在する最も低いエネルギー値である。

highest energy

これは、反応マップに存在する最も高いエネルギー値です。

neq

これは反応マップに存在するノードの数で、分子の可能なバリア ントの数です。この値はクリック可能で、ユーザはすべてのノー ドを個別にリストした新しいページに移動することができます。

npt

これは反応マップに存在するエッジ(リンク)の数で、ある分子 バリアントから別の分子バリアントへの可能な経路の数です。 この 値はクリックすることができ、すべてのエッジを個別にリス トした新しい ページにユーザーを移動させます。

#### siml\_temperature\_kelvin

異なるバージョンの地図に使用されたケルビンの度数はどれか。

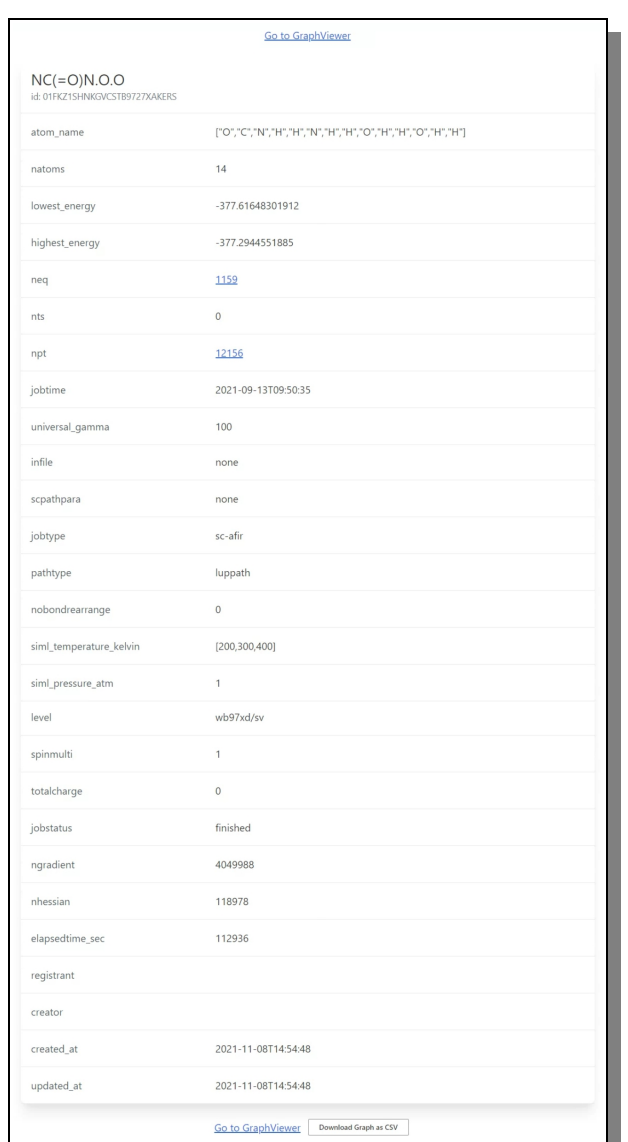

<span id="page-12-0"></span>Figure 10: 各リアクションマップに含まれるアトリビュー トの全リストです。

属性リストの下部には、反応マップを CSV ファイルとしてダウンロードするボタンがあります。 上部と下部の両方に「グラフビューワーへ」というクリック可能なリンクがあり、これをクリッ クすると、反応マップを研究するためのさらにエキサイティングな方法が表示されます。

## **マップノードビュー**

ノードリストビューページは、基本的にマップ詳細ページからアクセスでき、反応マップ内に含 まれるすべての分子のリストが含まれています。各分子は、いくつかの主要な属性と、特定の分 子を示す 3D 可視化ビューポートとともに表示されます。このようなリストの例を [Figure 11](#page-13-1) に見 ることができる。

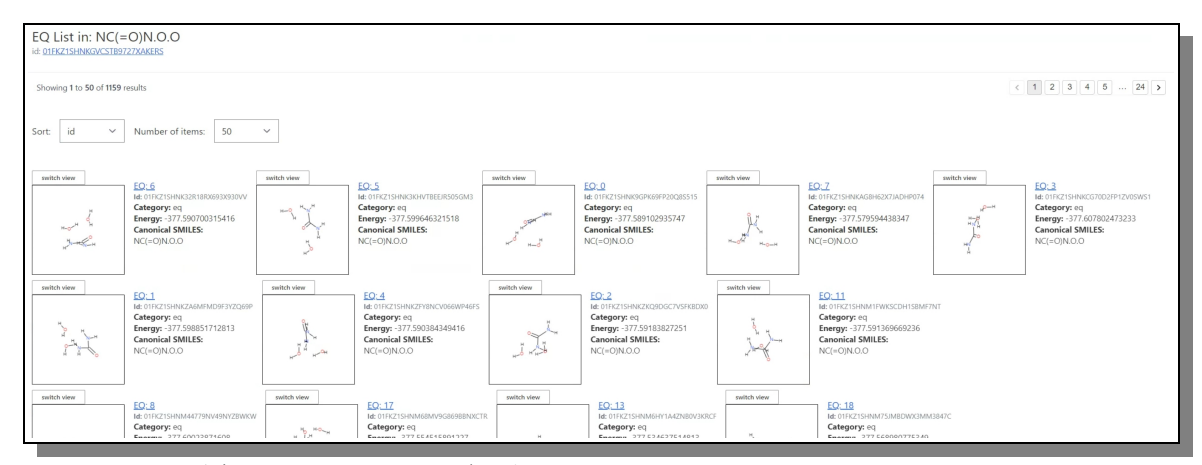

<span id="page-13-1"></span>Figure 11: 反応マップのすべての個別ノードのリスト

画面上部には反応マップの名前と ID が表示され、ノード/分子リスト表示のすぐ上には[、Figure](#page-13-0)  [12](#page-13-0) に見られるように ID 番号ではなくエネルギーでリストをソートするオプションと、1 ページに 表示する数を選択するオプションがある。

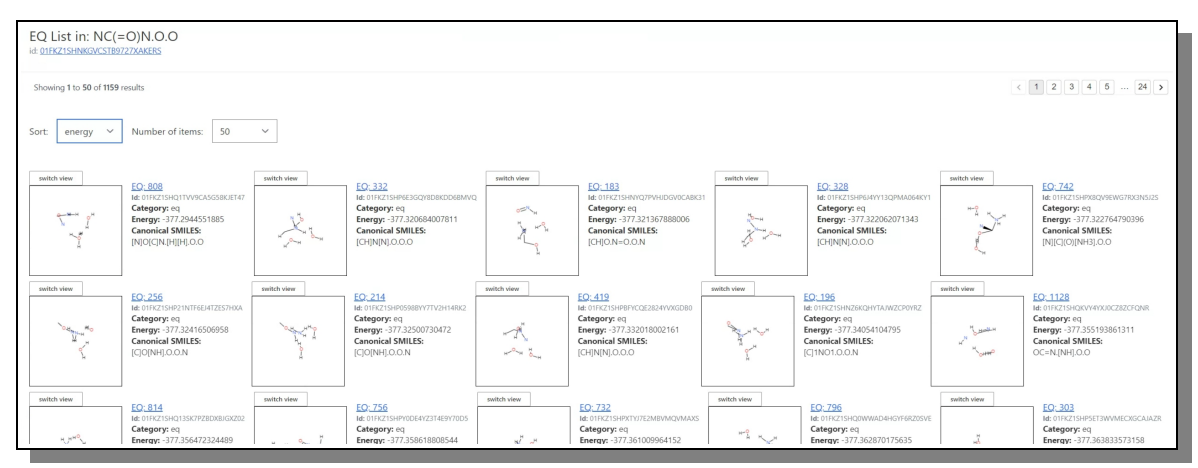

<span id="page-13-0"></span>Figure 12: 代わりにエネルギー値でソートされたノードリスト

表示された分子の「ノード」をクリックすると、その分子の詳細データが表示されます。

## **ノードの詳細表示**

特定の分子反応マップノードをクリックすると、選択された分子マップノードが含むすべての利 用可能な属性を示すページに送られる。このようなノード情報ページの例を [Figure 13](#page-14-0) に見るこ とができる。

サイトページには 17 の属性が表示されているが、すべてが同じように重要というわけではないの で、以下では重要度の高いものについてのみ、さらに詳細な情報が表示されている。

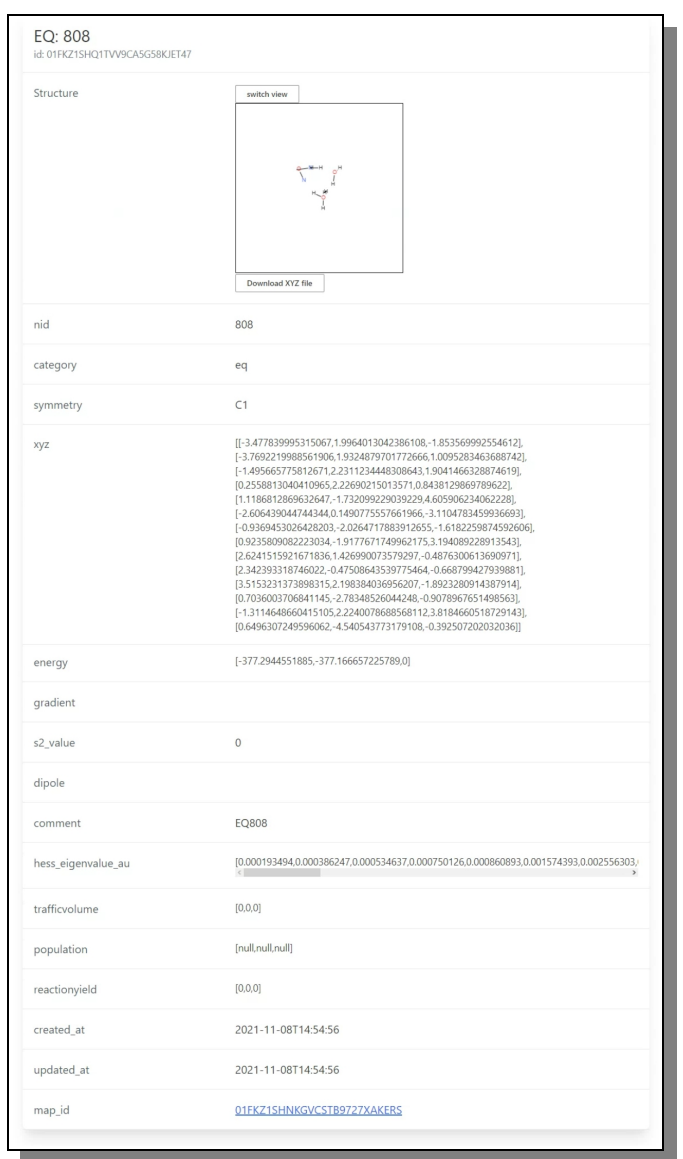

<span id="page-14-0"></span>Figure 13: 特定の分子、反応マップノードの詳細表示で、そのす べてのデータ属性が表示されます。

ノード属性の一部

Structure

これは、マップノード用の分子 3D ビジュアライゼーションです。 表示スタイルの切り替えや、分子の xyz データをダウンロードして外 部で利用**・**共有するオプションもあります。

Nid

ノード ID、簡単に識別するためのものです。

#### category

eq はノードのカテゴリ識別

xyz

3 次元空間で分子を記述する xyz 形式。

energy

この分子のエネルギー値

gradient

分子勾配濃度

dipole

分子双極子モーメントの値(存在する場合

hess\_eigenvalue\_au このノードのヘシアン固有値

reactionyield この特定の分子が反応によって生成される収量。

### **マップエッジビュー**

エッジリストビューページは、基本的にマップ詳細ページからアクセスでき、反応マップに含ま れる、ある分子から別の分子へのすべてのリンク/パスのリストが含まれています。各リンクは、 いくつかの主要な属性と、関係する特定の分子を示す 3D 可視化ビューポートで表示されます。こ のようなリストの例を [Figure 14](#page-15-0) に示します。

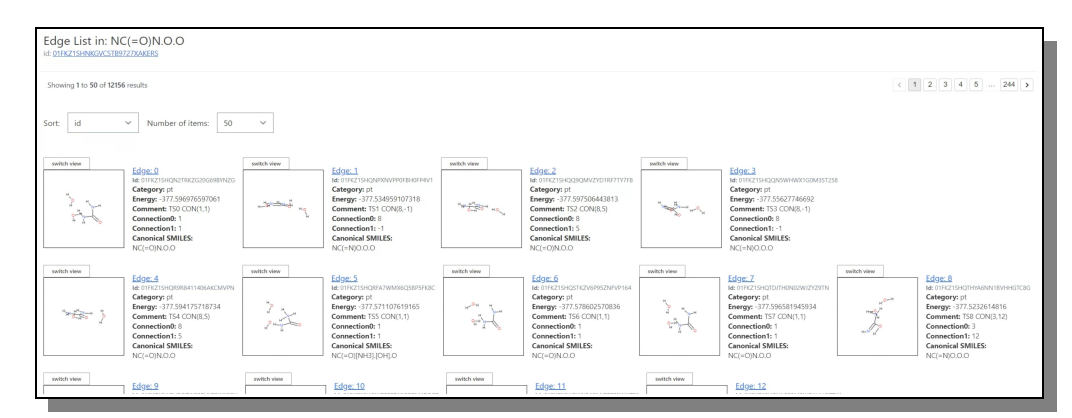

<span id="page-15-0"></span>Figure 14: このリアクションマップが含むエッジのリストです。

画面上部には反応マップの名前と ID が表示され、エッジ/リンク/パスのリスト表示のすぐ上には、 ID 番号の代わりにエネルギーや接続でリストをソートするオプションがあります。

表示された「エッジ」のうち、その ID リンクをクリックすると、そのエッジパスの詳細データを 見ることができます。

## **エッジ詳細図**

特定の分子反応マップエッジ/リンクをクリックすると、選択した分子マップエッジが含むすべ ての利用可能な属性を示すページに送られる。このようなエッジ情報ページの例を [Figure 15](#page-16-0) に 見ることができる。

サイトページには 16 の属性が表示されているが、すべてが同じように重要というわけではないの で、以下ではより重要なものについてのみ、さらに詳細な情報が表示されている。

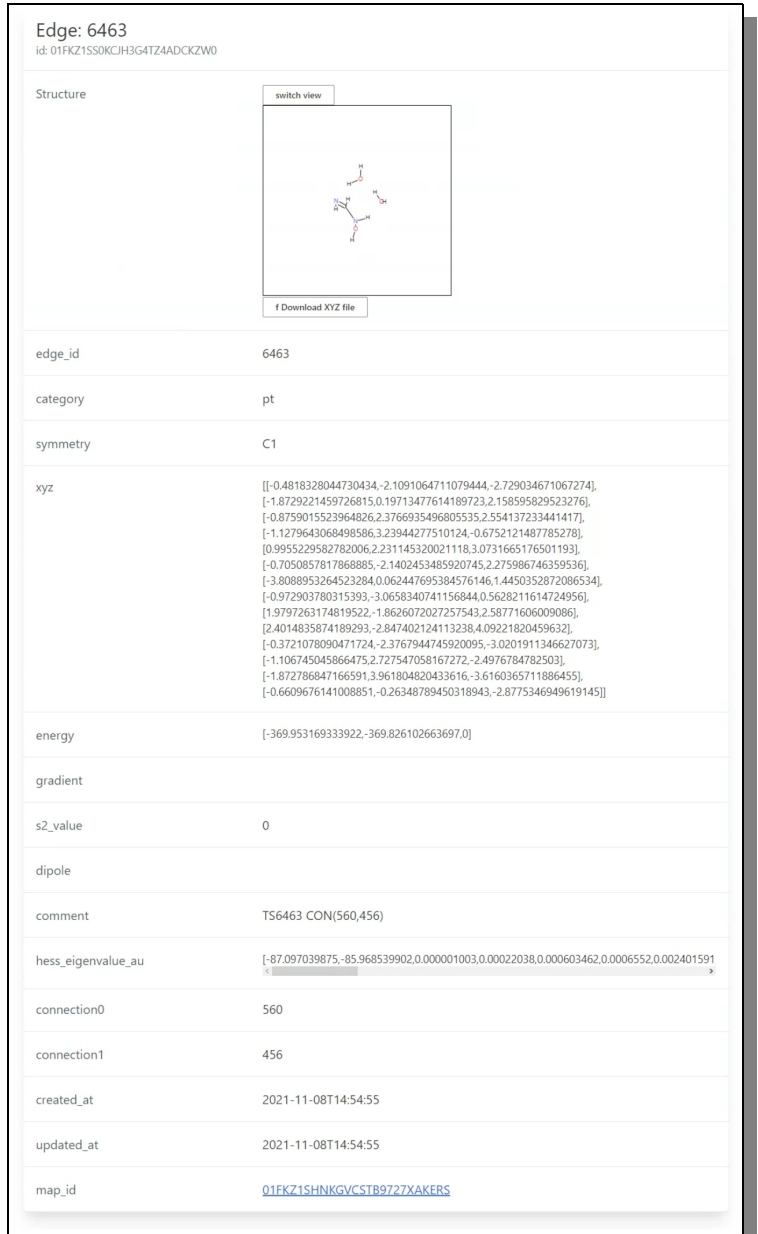

<span id="page-16-0"></span>Figure 15: 特定のパス、リアクションマップエッジの詳細な ビューとそのすべてのデータ属性を表示します。

#### 一部のエッジ属性

Structure

これは、マップエッジのための分子 3D ビジュアライゼーション です。 表示スタイルの切り替えや、分子の xyz データをダウンロードして外部 で利用**・**共有するためのオプションも備えています。

edge\_id

エッジ ID、識別しやすいように。

category

pt は、エッジのカテゴリー識別です。

xyz

3 次元空間で分子を記述する xyz 形式。

energy

この反応経路のエネルギー値

gradient

勾配濃度

dipole

双極子モーメント値(存在する場合

hess\_eigenvalue\_au この反応経路のヘシアン固有値は

connection

connection0 と conection1 は、このエッジが接続する 2 つのノード の ID である。

## **マップグラフビュー**

Go to GraphViewer」をクリックすると、ビューが切り替わり、アプリケーションのメインメ ニューの下に新しいインターフェースがロードされます。このインターフェースには、シンプル な上部サブメニュー、いくつかの指示とボタン、そして反応マップデータが、すべての分子とそ の変換経路を表すノードとリンクのネットワークグラフとして表示される大きな描画エリアがあ ります。

デフォルトのネットワークはすぐに描かれ、ノードのエネルギー値によって重み付けされます。 エネルギー値が高い(0に近い)ほど赤(暖かい)色になり、低い(負の)ほど青(冷たい)色に なります。この表示の例は[、Figure 16](#page-18-1) に見ることができます。

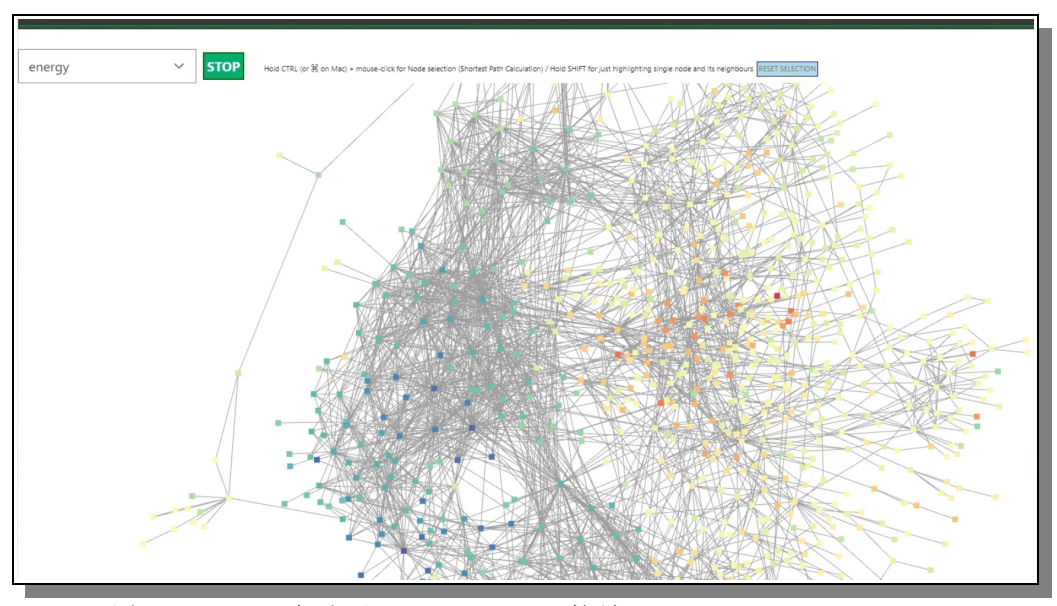

<span id="page-18-1"></span>Figure 16: 反応マップは、各分子のノードとその接続エッジからなるノードグラフとして表示 されます。

すぐに気づくのは、すべてのノードとマップ全体が、かなり激しく揺れていることです。これは、 ネットワークグラフが、ノード間の重力などの基本設定に従って、各ノードの位置を調整しよう とするためです。そのため、上部に「STOP」という緑色のボタンがあり、各ノードの現在の位置 が保持されます。この状態で、ユーザーは手動でノードをドラッグ&ドロップで個別に移動させ ることができます。その後、緑色のボタンは「RESUME」に変わり、ユーザーは必要に応じて自動 位置補正機能を再開し、再び始めることができるようになります[。Figure 17](#page-18-0) はこの状態を示して います。

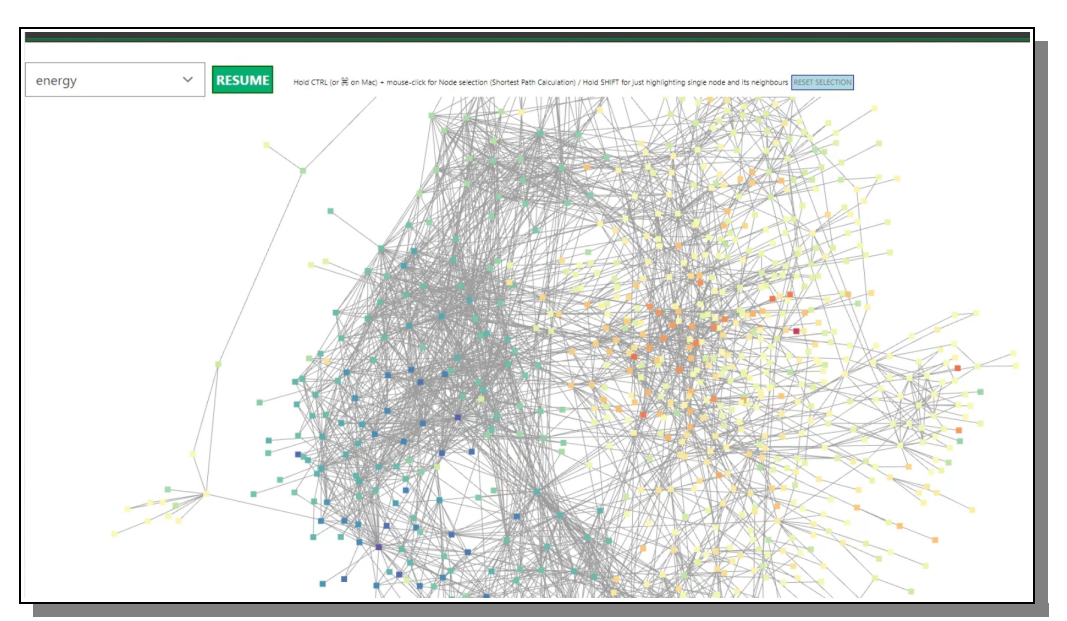

<span id="page-18-0"></span>Figure 17: ノードの自動調整停止後、それぞれを手動で移動することができます。

#### **基本的な相互作用**

ユーザーがネットワークグラフ全体に対してできる基本的な操作は、白い領域でマウスをドラッ グしてパンすることと、マウスホイールでズームすることです。

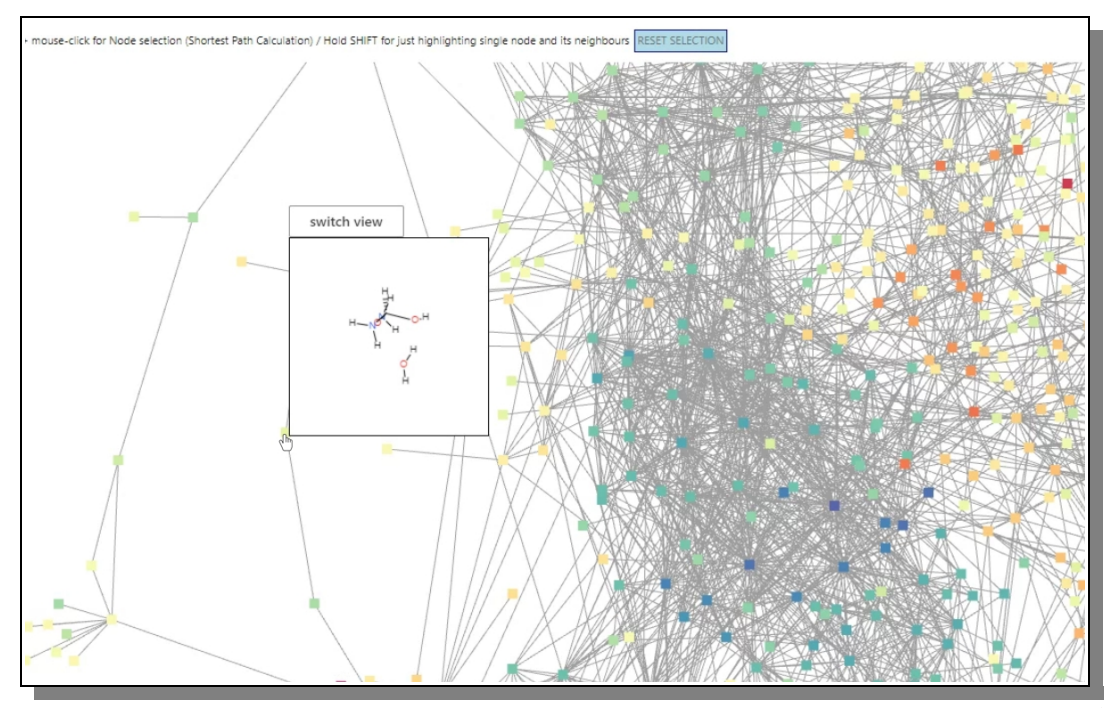

<span id="page-19-0"></span>Figure 18: ノードの上にマウスを置くと、分子の 3D ビューが表示され、ユーザーが操作 することができます。

[Figure 18で](#page-19-0)は、特定のノードの上にマウスを置くとポップアップ・ウィンドウが表示され、その ノードの分子のインタラクティブな 3D ビューポートが表示される様子がわかります。マウスで分 子を自由に回転させることができ、「Switch View」ボタンで分子の描画スタイルを変更すること ができます。

ノードをダブルクリックすると、新しいタブが開き、選択したノードの詳細情報ページが表示さ れます[\(Figure 13](#page-14-0) 参照)。

ノードの色と大きさは情報量と関連性がありますが、その正確な意味は、ネットワークグラフが 現在どのモードで表示されているかによって異なりますので、後でさらに説明します。

#### **高度な相互作用**

これらの相互作用がどのように行われるかは、ネットワークグラフの上にある説明書にも簡単な 言葉で説明されており、より良いヘルプやサポートが受けられるようになっています。

#### **ノードの選択**

SHIFT キーを押しながらノードをクリックすると、そのノードが選択されます(サイズが大きくな り、黄色に変化します)。選択されたノードに接続されているすべての隣接ノードも半選択され (サイズが大きくなり、ピンク色に変わる)、ユーザーが簡単に関係を追跡できるようになりま す。これは [Figure 19](#page-20-0) で見ることができます。

#### **最短経路の選択**

CTRL キー(アップルコンピュータでは mac キー)を押しながらノードをクリックすると、2 つの ノード間の最短経路を計算するプロセスが開始されます。クリックしたノードが黄色に変わり、 システムはユーザーが CTRL キーを押しながら別のノードをクリックするのを待ちます。ユーザー は、他のノードを選び、CTRL キーを押しながらクリックすることができます。

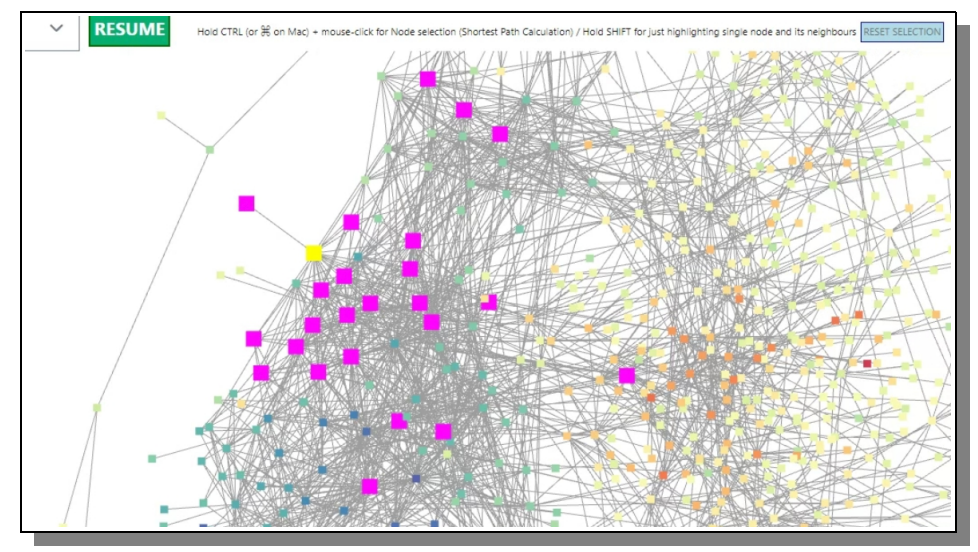

<span id="page-20-0"></span>Figure 19: ノードとその近傍が選択される。

それが終わるとすぐに、システムは最初のノードから最後のノードまでの最短経路を計算します。 それらをすべてピンク色でマークし、最初にクリックしたノードの 1 から順に、各ノードに番号 を付けます。これでユーザーは、2 つのノード間の最短経路と、どのノードが何個関係しているか を見ることができます。この例は[、Figure 20](#page-20-1) に見ることができます。

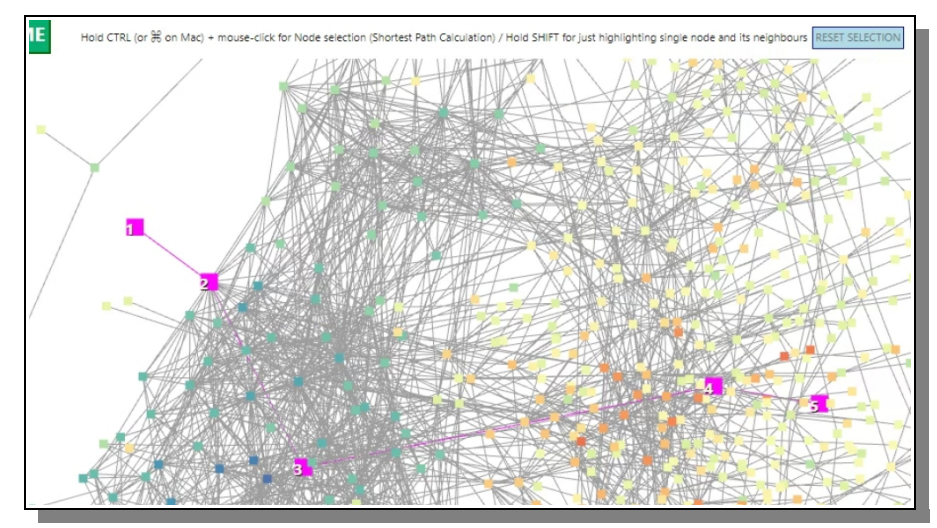

<span id="page-20-1"></span>Figure 20: 2 つのノード間の最短経路のことです。

#### **選択解除**

現在選択されているノードの選択を解除するには、ネットワークグラフの上にある水色のボタン 「RESET SELECTION」をクリックするだけで、グラフがデフォルト状態に戻り、代わりに他のノー ドを選択する準備が整います。

#### **グラフ描画モード**

ネットワークグラフの上の左側には、ネットワークの重み付けや構造を変更するためのドロップ ダウン・ボックスがあります。一番上のデフォルト設定は「エネルギー」で、反応マップのエネル ギー値をネットワークグラフの重みとして使用します。すでに [Figure 16](#page-18-1) と [Figure 17](#page-18-0) で示したと おりである。

他のモードは [Figure 21](#page-21-0) で見ることができ、以下にさらに説明する[。Figure 22](#page-22-0) には、ネットワー クグラフの計算と描画の異なるモードの他の例が示されている。

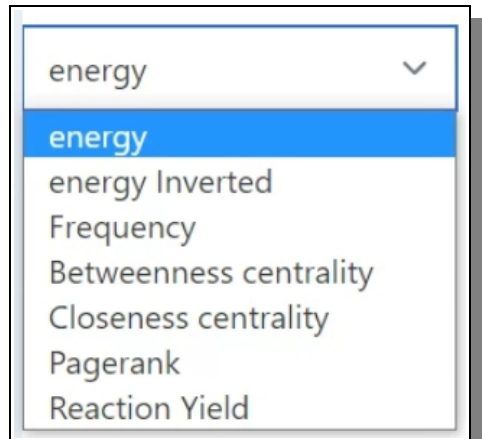

<span id="page-21-0"></span>Figure 21: さまざまなグラフ描画モードが用 意されています。

使用可能なグラフ描画モード

エネルギー (Energy)

は、各分子ノードのエネルギー値を重みとして使用し、青、黄、赤の ように、低いものから中間、高いものへと色を変化させます。

エネルギー反転 (Energy Inverted)

同じ重みが使われていますが、この場合、色が反転しているので、低 い値はより赤く、高い値はより青くなります。 これは、関心のある 分子をより簡単に識別するためのものです。

#### 周波数 (Frequency)

このモードでは、分子の出現頻度に基づいてグラフを描画します。

中心性(Betweenness Centrality) このモードは、ノードの重要性を示す指標です。このモードは、ネッ トワーク内の他のノード間の最短経路に多く存在するノードは重要で あるという考えに基づいている。ノードの betweenness centrality は、 そのノードを通過するネットワーク上のすべてのノードのペア間の最 短パスの数として定義されます。

近接中心性(Closeness Centrality) このモードは、ノードの重要性を示すもう一つの指標です。このモー ドは、ノードがネットワーク内の他のノードに直接または間接的に素 早く到達できる場合に重要であるという考えに基づいています。

ページランク (Pagerank)

このモードでは、ネットワークの構造とノード間のリンクに基づいて、 ネットワーク内の各ノードにスコアが割り当てられます。基本的な考 え方は、ノードがネットワーク内の他の重要なノードからリンクされ ている場合、そのノードはより重要であるというものです。

反応収率 (Reaction Yield)

このモードでは、歩留まりをネットワークグラフの重みとして使用し ます。また、このモードには、以下に説明するような追加設定があり ます。

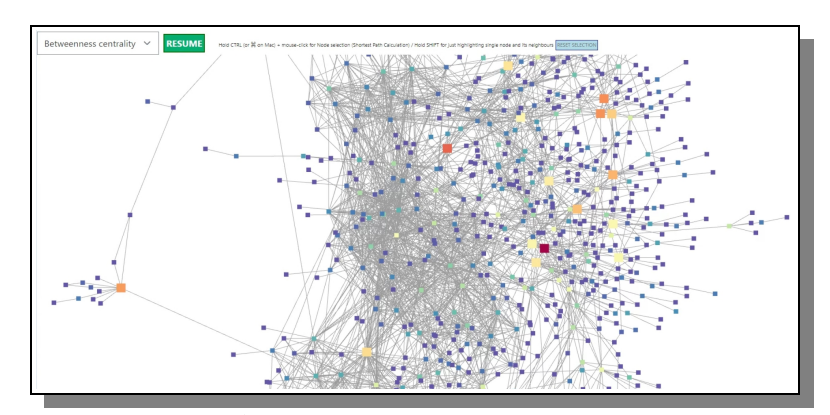

<span id="page-22-0"></span>Figure 22: 別のグラフ描画モード、この例では Betweenness Centrality の 計算を使用します。

各モードをどのように使用し、読み、解釈するかは、ネットワークグラフを研究するユーザーや 研究者次第であり、見たものをどう受け止め、さらに発見するかは、すべてユーザー次第である。 他のモードとわずかに異なるのは、最後の「Reaction Yield」モードだけです。このモードには、 以下に説明するように、さらにいくつかの設定があり[、Figure 23](#page-22-1) で見ることができます。

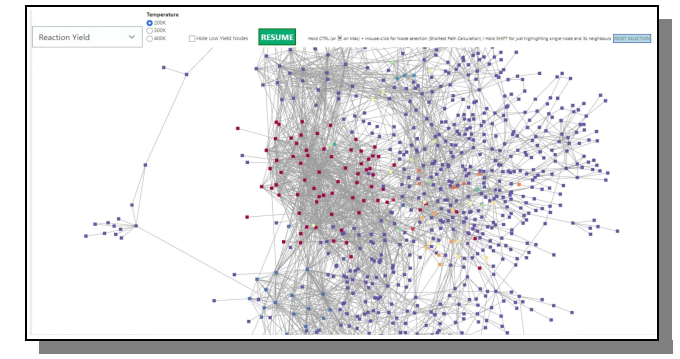

<span id="page-22-1"></span>Figure 23: デフォルトの Reaction Yield Network グラフです。

最初の設定(ラジオボタン)は,反応に適用される温度(200,300,400K(ケルビン))に基づ き,高収率ノードはより暖かく赤色で,低収率または無収率ノードはより冷たく青色で描画され ます.温度を変更すると[、Figure 24](#page-23-1) に示すように、グラフノードの収量が変化します。

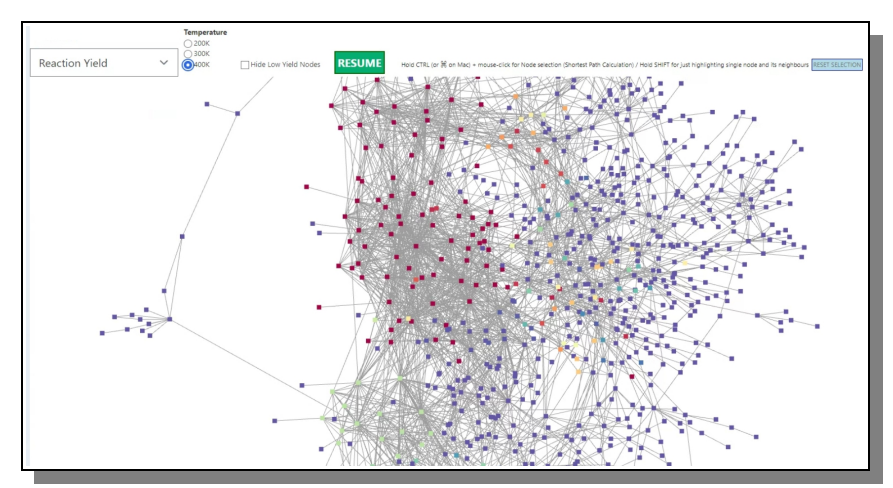

<span id="page-23-1"></span>Figure 24: 400K 反応での収量値

2 つ目の設定(チェックボックス)は、すべての低収量ノードとそのエッジを非表示にして、 ビューを乱雑にせず、重要なノードに集中できるようにするものです。この例は[、Figure 25](#page-23-0) に見 ることができます。

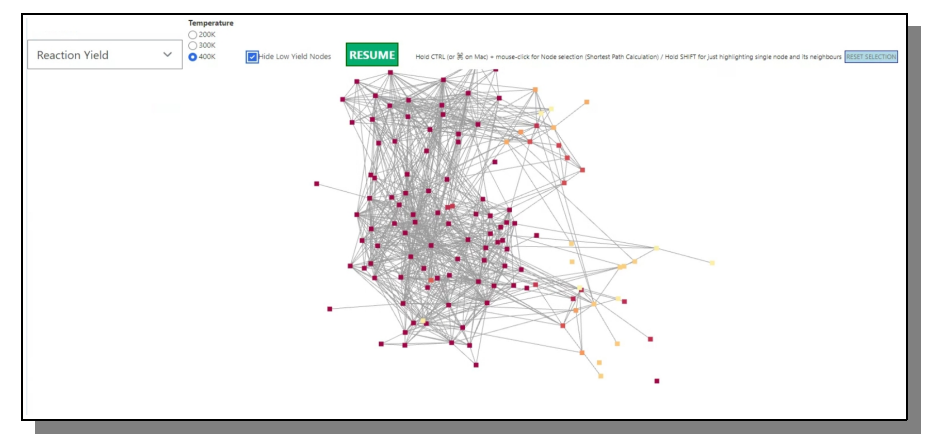

<span id="page-23-0"></span>Figure 25: 高収量ノードのみを表示し、それ以外は非表示にする。

#### **概要**

このマニュアルで、SCAN Web アプリケーションとその使用方法について、必要なことはすべて説 明できたと思います。いつ、何をすればいいのかわからなくなったときは、いつでもここに戻っ て来てください。

SCAN-User」としての新しいステータスを獲得したことを祝福します。さて、いよいよ本格的な研 究の時間です。お楽しみに!

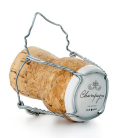

## **図解インデックス**

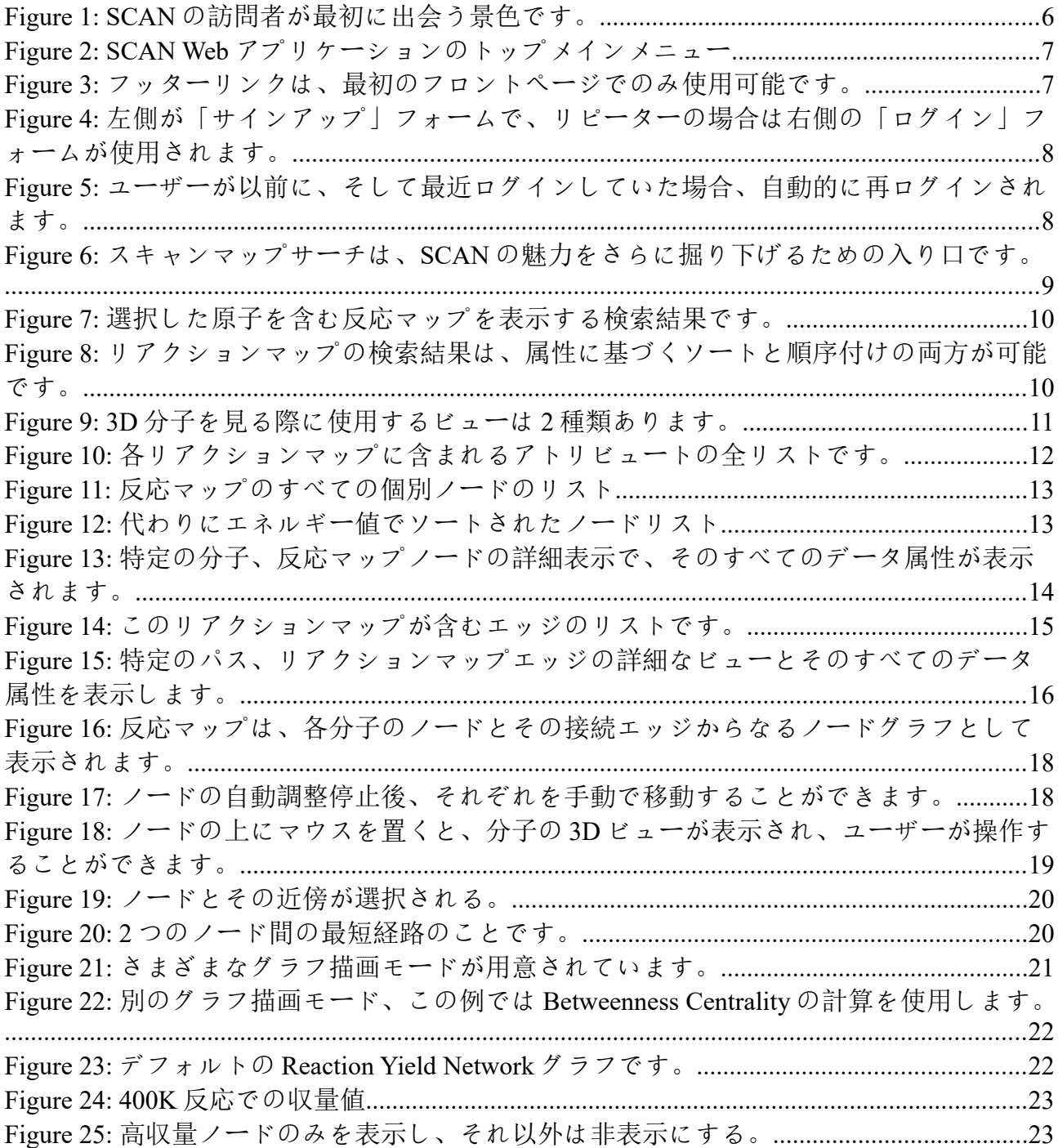

# **応援ありがとうございます**

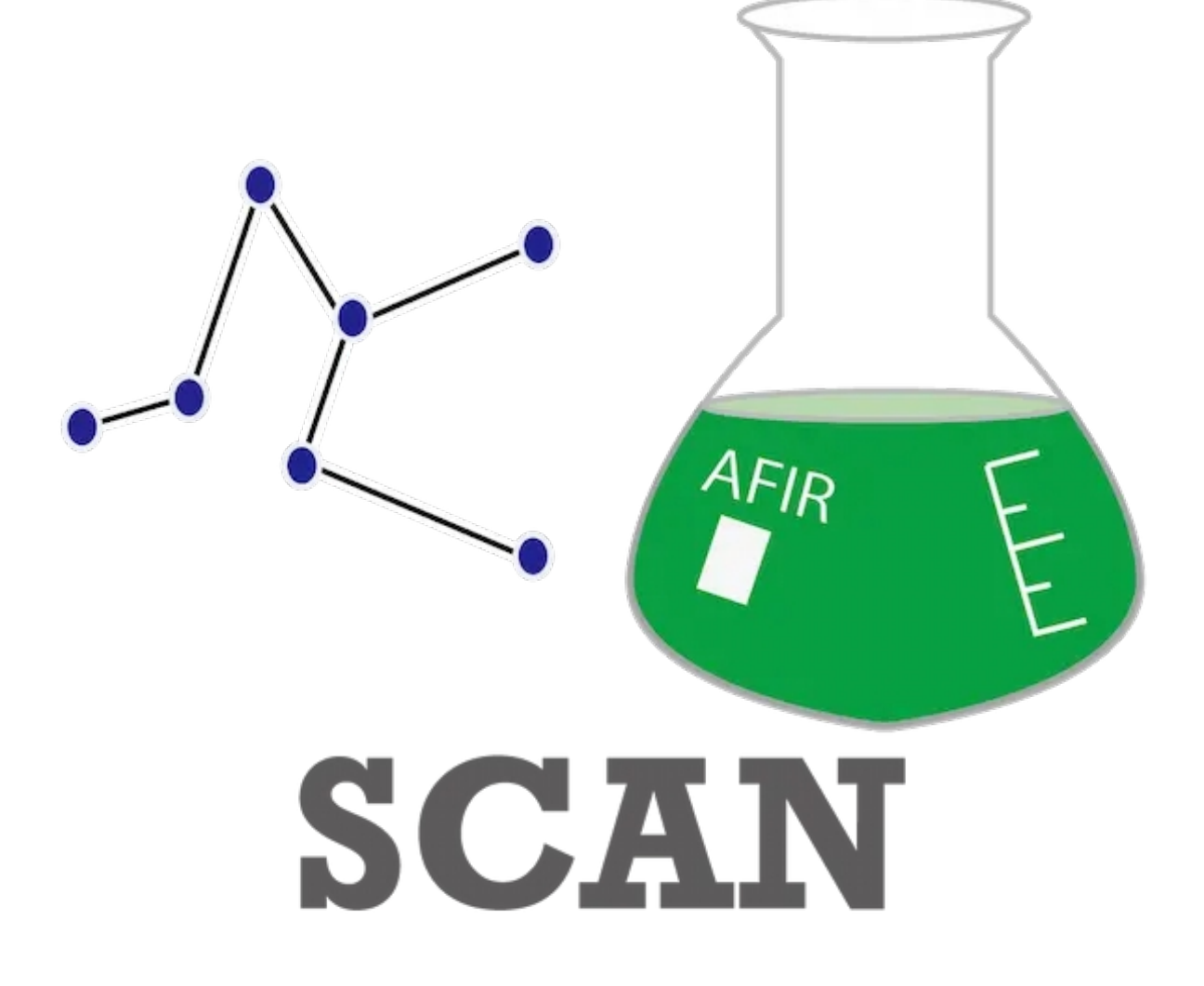